## **Banner transactions Banner Terminology & Edgar Web Applications**

**\_\_\_\_\_\_\_\_\_\_\_\_\_\_\_\_\_\_\_\_\_\_\_\_\_\_\_\_\_\_\_\_\_\_\_\_\_\_\_\_\_\_\_\_\_\_\_\_\_\_\_\_\_\_\_\_\_\_\_\_\_\_\_\_\_\_\_\_\_\_\_\_**

## **Checking your A1 Balance**

How to check the available balance of your A1 fund.

Edgar WebApps (edgar.rice.edu) | Finance | Financial Queries | Budget Statu*s*

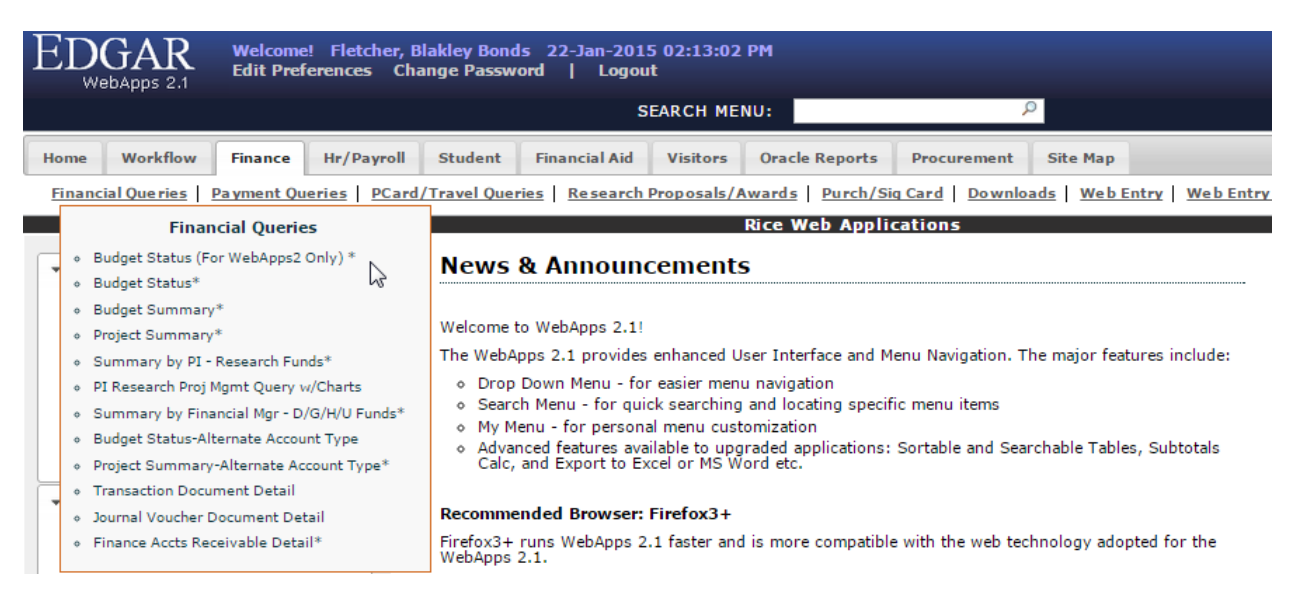

- Enter your YEAR + PERIOD + FUND + ORGN, hit SUBMIT
- Expand the ACCOUNT SUMMARY section. This is what you have available to spend:
	- o **Revenue** | You can spend the available balance in total revenues. If this amount is negative it will be deducted from the total.
	- o **Labor + Fringe Benefits** | You can spend the available balance in labor expenditures. If this amount is negative it will be deducted from the total.
		- NOTE| Encumbrance Balance within Labor Expenditures is only a display. This balance is calculated based on active PAFs for regular employees. It does not include undergraduate student workers.
		- ALSO NOTE| You cannot spend any available balance in fringe benefits. If this amount is negative it will be deducted from the total.
	- o **Supplies & Expenses + Travel + Capital + F&A + COGS** | You can spend the available balance in total Supplies & Expenses. If this amount is negative it will be deducted from the total.
		- NOTE | The encumbrance in within these categories are true encumbrances and will carry forward into the next fiscal year.
		- ALSO NOTE | If there is un-reallocated travel in account 72355 *and the travel will not be completed in the current fiscal year* the expense will be credited in the current fiscal year. Add this amount back to the total.
	- o **Chair Support** | Ignore the amount for chair support